# *IBM SPSS Statistics für Windows-Installationsanweisungen (Netzwerklizenz)*

Die folgenden Anweisungen gelten für die Installation von IBM® SPSS® Statistics Version 21 mit einerNetzwerklizenz. Dieses Dokument wendet sich an Endbenutzer, die SPSS Statistics auf ihren Desktop-Computern installieren. Wenn Sie ein Netzwerkadministrator sind, können Sie dem *Network License Administrators Guide* Informationen zur Einrichtung der Netzwerklizenz und Verteilung des Produkts an die Endbenutzer entnehmen.

Während der Installation müssen Sie die folgenden Informationen eingeben. Wenden Sie sich an den Standort-Administrator, wenn Sie nicht über die folgenden Informationen verfügen.

**Name: Organisation: Servername oder IP-Adresse des Lizenzmanagers:**

# *Systemvoraussetzungen für IBM SPSS Statistics*

Für IBM® SPSS® Statistics gelten folgende Hardware- und Software-Mindestanforderungen:

#### **Betriebssystem**

 Microsoft Windows XP (32-Bit-Version), Windows Vista (32-Bit- und 64-Bit-Versionen) oder Windows 7 (32-Bit- und 64-Bit-Versionen).

Hinweise zu weiteren Anforderungen finden Sie in den Versionshinweisen. Eine Verknüpfung zu den Versionshinweisen finden Sie unter *<http://www.ibm.com/support/docview.wss?uid=swg27024941>*.

#### **Konfiguration**

- Intel- oder AMD-Prozessor mit 1 GHz oder höher.
- 1 GB RAM oder mehr.
- 900 MB freier Speicherplatz auf der Festplatte. Wenn Sie mehr als eine Hilfesprache installieren, sind für jede zusätzliche Sprache 60-70 MB Speicherplatz erforderlich.
- Bei Verwendung von Installationsdatenträgern: DVD/CD-Laufwerk.
- **DVD/CD-Laufwerk.**
- XGA-Monitor (1024x768) oder Monitor mit einer höheren Auflösung.
- Für Verbindungen mit einem IBM® SPSS® Statistics-Server: Netzwerkkarte und TCP/IP-Netzwerkprotokoll.

*IBM SPSS Statistics für Windows-Installationsanweisungen (Netzwerklizenz)*

# *Installieren von IBM SPSS Statistics*

Sie haben möglicherweise von Ihrem Administrator einen Installationsdatenträger erhalten oder Ihnen wurde ein Verzeichnis im Netzwerk genannt, von dem aus Sie die Installation vornehmen können. Wenden Sie sich an den Administrator, wenn Sie nicht wissen, wie Sie IBM® SPSS® Statistics installieren können.

*Hinweis*: Für die Installation von SPSS Statistics müssen Sie mit Administratorrechten an Ihrem Computer angemeldet sein.

## *Ausführen mehrerer Versionen und Ugrade von einer früheren Version*

Sie müssen eine alte Version von IBM® SPSS® Statistics nicht deinstallieren, bevor Sie die neue Version installieren. Auf einem Rechner können mehrere Versionen installiert und ausgeführt werden. Installieren Sie die neue Version jedoch nicht in dasselbe Verzeichnis, in das bereits eine vorherige Version installiert wurde.

## *Hinweis für IBM SPSS Statistics Developer*

Sie können IBM® SPSS® Statistics Developer bei der Installierung als eigenständiges Produkt ausführen. Sie können auch R Essentials und Python Essentials installieren, um R und Python für die Entwicklung zu verwenden.

## *Installation mit einer heruntergeladenen Datei*

#### *Windows XP*

- E Doppelklicken Sie auf die heruntergeladene Datei und extrahieren Sie die Dateien in ein Verzeichnis auf Ihrem Computer.
- E Wechseln Sie mithilfe von Windows Explorer zu dem Ordner, in den Sie die Datei extrahiert haben, und doppelklicken Sie auf *setup.exe*.
- E Befolgen Sie die auf dem Bildschirm angezeigten Anweisungen. Besondere Anweisungen finden Sie unter [Hinweise für die Installation](#page-2-0) auf S. [3](#page-2-0) .

## *Windows Vista oder Windows 7*

Sie müssen das Installationsprogramm als Administrator ausführen:

- E Doppelklicken Sie auf die heruntergeladene Datei und extrahieren Sie alle Dateien in ein Verzeichnis auf Ihrem Computer.
- E Wechseln Sie mithilfe von Windows Explorer zu dem Ordner, in den Sie die Dateien extrahiert haben.
- E Klicken Sie mit der rechten Maustaste auf die Datei *setup.exe* und wählen Sie Als Administrator ausführen aus.

<span id="page-2-0"></span>► Befolgen Sie die auf dem Bildschirm angezeigten Anweisungen. Besondere Anweisungen finden Sie unter Hinweise für die Installation auf S. 3 .

## *Installation von der DVD/CD*

### *Windows XP*

- ► Legen Sie die DVD/CD in Ihr DVD/CD-Laufwerk ein. Die AutoPlay-Funktion zeigt ein Menü an.
- E Klicken Sie im AutoPlay-Menü auf IBM SPSS Statistics installieren und befolgen Sie anschließend die auf dem Bildschirm angezeigten Anweisungen. Besondere Anweisungen finden Sie unter Hinweise für die Installation.

#### *Windows Vista oder Windows 7*

Sie müssen AutoPlay als Administrator ausführen:

- E Schließen Sie das AutoPlay-Fenster, das automatisch angezeigt wurde, nachdem Sie die DVD/CD in Ihr DVD/CD-Laufwerk eingelegt haben.
- E Durchsuchen Sie das DVD/CD-Laufwerk mithilfe von Windows Explorer.
- E Klicken Sie mit der rechten Maustaste auf die Datei *setup.exe* im Unterordner *Windows* und wählen Sie Als Administrator ausführen aus.
- E Klicken Sie im AutoPlay-Menü auf IBM SPSS Statistics installieren und befolgen Sie anschließend die auf dem Bildschirm angezeigten Anweisungen. Besondere Anweisungen finden Sie unter Hinweise für die Installation.

## *Installation aus einem Netzwerkverzeichnis*

- E Suchen Sie mithilfe von Windows Explorer den Speicherort, den Ihr Administrator für die Datei *setup.exe* angegeben hat.
- E Wenn Sie Windows Vista oder 7 auf Ihrem Computer nutzen, klicken Sie mit der rechten Maustaste auf *setup.exe* und wählen Sie Als Administrator ausführen. Ansonsten doppelklicken Sie auf die Datei.
- ► Klicken Sie im AutoPlay-Menü auf IBM SPSS Statistics installieren und befolgen Sie anschließend die auf dem Bildschirm angezeigten Anweisungen. Besondere Anweisungen finden Sie unter Hinweise für die Installation.

## *Hinweise für die Installation*

Dieser Abschnitt enthält spezielle Anweisungen für diese Installation.

**Lizenztyp.** Wählen Sie Netzwerk-Lizenz (parallele Lizenz) aus.

**Hilfesprache.** IBM® SPSS® Statistics bietet die Möglichkeit, die Sprache der Benutzeroberfläche umzuschalten. Wenn die Sprache der Hilfe immer mit der Sprache der Benutzeroberfläche übereinstimmen soll, wählen Sie die Sprachen aus, die Sie verwenden möchten. Beim Installieren *IBM SPSS Statistics für Windows-Installationsanweisungen (Netzwerklizenz)*

der Hilfe für weitere Sprachen wird der benötigte Speicherplatz um 60 bis 70 MB pro Sprache erhöht. Sie können auch später zusätzliche Sprachen installieren, indem Sie die Installation in der Windows-Systemsteuerung ändern.

**Servername oder IP-Adresse des Lizenzmanagers.** Hierbei handelt es sich um die IP-Adresse bzw. den Namen des Servers, auf dem der Lizenzmanager ausgeführt wird.Wenn Sie über mehrere Adressen oder Namen verfügen, trennen Sie diese mit einem Doppelpunkt (z. B. *Server1:Server2:Server3*). Wenden Sie sich an den Administrator, wenn Sie diese Informationen nicht haben.

## *Ein- und Auschecken einer Pendlerlizenz*

Bei Netzwerk-Lizenzen ist es normalerweise erforderlich, dass Sie mit dem Netzwerk verbunden sind, um IBM® SPSS® Statistics auszuführen. Wenn Ihr Administrator Pendlerlizenzen aktiviert hat, können Sie eine Pendlerlizenz auskoppeln, um die Netzwerk-Lizenz auch dann zu nutzen, wenn Sie nicht mit dem Netzwerk verbunden sind. Sie könnten zum Beispiel SPSS Statistics im Zug ausführen wollen, wenn Sie keine Netzwerkverbindung haben. Bevor Sie die Verbindung zu Ihrem Netzwerk trennen und in den Zug steigen, können Sie eine Pendlerlizenz für einen begrenzten Zeitrahmen auschecken. Bevor die Zeit abläuft, müssen Sie die Verbindung zum Netzwerk wiederherstellen und die Lizenz wieder einchecken. Anderenfalls funktioniert SPSS Statistics nicht mehr.

Netzwerklizenzen sind aktiviert und von Ihrem Administrator konfiguriert. Wenn Sie diese Funktion nutzen möchten und dies nicht möglich ist, kontaktieren Sie bitte Ihren Administrator.

**Wichtig:** Auch wenn Sie SPSS Statistics ausführen können, da Sie wieder mit dem Netzwerk verbunden sind, stellen Sie sicher, dass die Lizenz wieder eingecheckt wird. Dadurch können auch andere Benutzer die Pendlerlizenz nutzen.

### *Auschecken einer Lizenz*

- E Wählen Sie im Menü "Start" von Windows in der Programmgruppe von SPSS Statistics die Option Lizenz für mobilen Zugriff aus.
- E Wählen Sie die Lizenz aus, die Sie auschecken möchten.
- E Geben Sie im Feld "Dauer" die Anzahl der Tage ein, für die Sie die Lizenz auschecken möchten. Hierfür ist eine vom Administrator festgelegte Obergrenze vorhanden.
- $\blacktriangleright$  Klicken Sie auf Auschecken.

Die Pendlerlizenz läuft nach der im Feld Dauer angegebenen Anzahl von Tagen ab. Sie können die Lizenz auch jederzeit wieder manuell einchecken.

Möglicherweise erhalten Sie eine Meldung in folgendem Format:

Error while checkout with error code: <Code>

*IBM SPSS Statistics für Windows-Installationsanweisungen (Netzwerklizenz)*

Hier einige häufig vorkommende Codes:

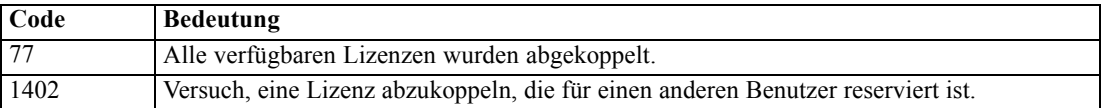

### *Einchecken einer Lizenz*

- E Wählen Sie im Menü "Start" von Windows in der Programmgruppe von SPSS Statistics die Option Lizenz für mobilen Zugriff aus.
- E Wählen Sie die Lizenz aus, die Sie ankoppeln möchten. Abgekoppelte Lizenzen sind mit einem Häkchen gekennzeichnet.
- E Klicken Sie auf Einchecken.

# *Deinstallation von IBM SPSS Statistics*

So führen Sie eine vollständige Deinstallation von IBM® SPSS® Statistics durch:

- E Verwenden Sie die Windows-Systemsteuerung, um SPSS Statistics zu entfernen.
- $\blacktriangleright$  Löschen Sie folgenden Ordner:
	- **Windows XP** *C:\Dokumente und Einstellungen\<Benutzername>\Lokale Einstellungen\Anwendungsdaten\Eclipse\com.ibm.spss.statistics.help\_21*
	- **Windows Vista und 7.** *C:\Benutzernamen\<Benutzername>\Lokale Einstellungen\Anwendungsdaten\Eclipse\com.ibm.spss.statistics.help\_21*